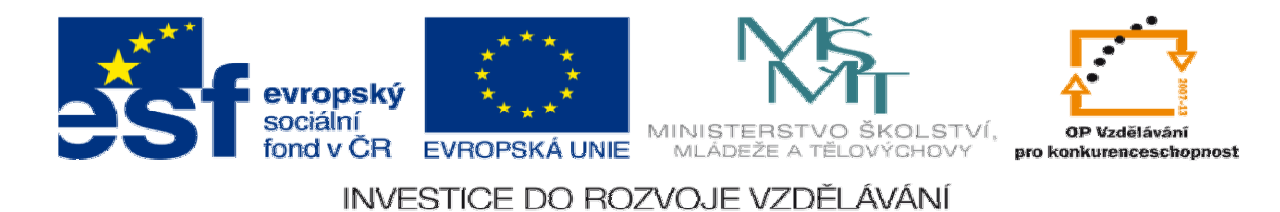

## **DUM 17 téma: Maska vrstvy v prost**ř**edí Gimp**

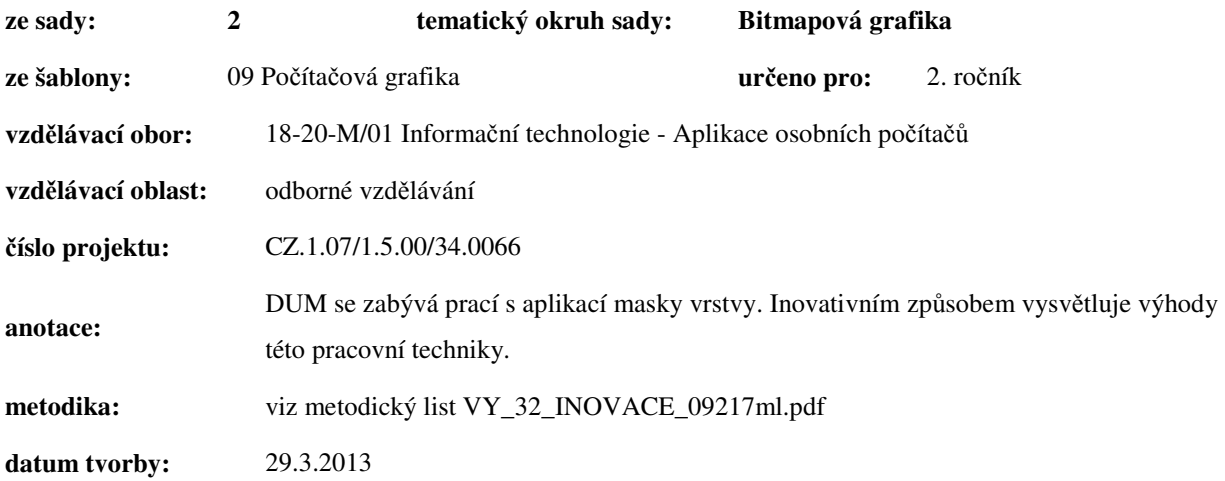

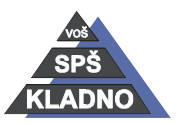

**Zdroje:** 

Archiv autora

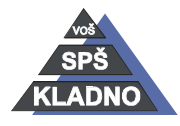

Autorem materiálu a všech jeho částí, není-li uvedeno jinak, je Ing. Tomáš Vokoun. Materiál je publikován pod licencí Creative Commons

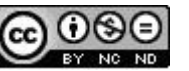

## **Maska vrstvy**

Jak již bylo zmíněno v DUMu zabývající se vrstvamy, tak ke každé vrstvě lze přiřadit také masku. Funguje stejně jako rychlá maska, umožnuje tedy vybrané části vrstvy ochránit před působením dalších funkcí a nástrojů. Narozdíl od rychlé masky zde využíváme dvojce barev černé a bílé. Pro tyto dvě barvy platí, že černá barva tvoří úplně neprůhlednou plochu k vrstvě a naopak bílá plně průhlednou plochu k vrstvě. Černá barva tedy 100% chrání a kryje vrstvu. Maska se přidává vrstvě kliknutím pravého tlačítka myši na náhled vrstvy v okně vrrstev nebo pomocí nabídky příkazů, zde v menu Vrstva vybereme podmenu Maska a v něm již položku Přidat masku vrstvy. Otevře se následující dialogové okno zobrazené pod odstavcem. Je možné, že celé dialogové okno nebude aktivní, to může nastat u vrstvy pozadí při nedefinování její průhlednosti. Nejprve ji tedy k vrstvě přidáme alfa kanál, pravým tl. myši klikneme náhled vrstvy a z kontextového menu vybereme Přidat alfa kanál.

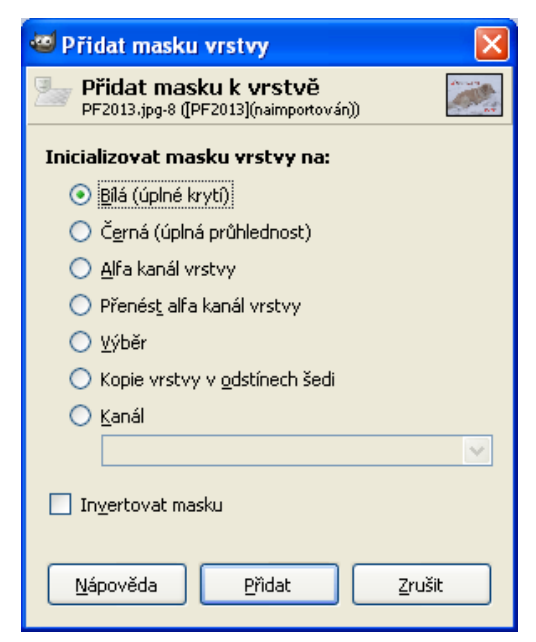

## **Nyní si popíšeme jednotlivé položky okna P**ř**idat masku vrstvy:**

Bílá - vrstva je viditelná a maska nemá žádný vliv.

Černá - vrstvu není vidět.

Alfa kanál vrstvy - maska zkopíruje obsah alfa kanálu vrstvy.

Výběr - maska zkopíruje výběr, který je již na vrstvě vytvořen.

Kopie vrstvy v odstínech šedi - maska bude kopií vrstvy, ale převedená do odstínů šedi.

Kanál – vytvoří masku z uloženého barevného kanálu.

Invertovat masku - vytvoří masku podle označené volby, ale invertovaně.

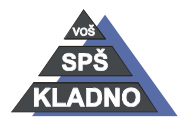

Autorem materiálu a všech jeho částí, není-li uvedeno jinak, je Ing. Tomáš Vokoun Material je publikován pod licencí Creative Commons

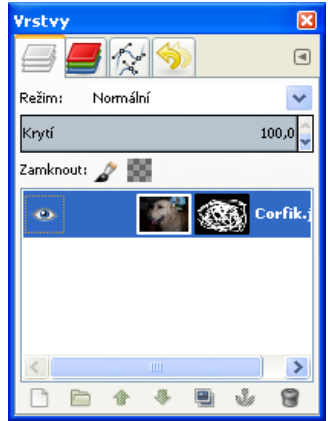

Po vytvoření masky s ní můžeme libovolně pracovat. Aktivujeme ji pomocí kliknutí na náhled masky, který se nachází vedle náhledu vrstvy. Různé stupně šedé barvy v náhledu pak ukazují částečné krytí tzn. tyto části obrázku budou chráněny také jen částečně.

Kliknutím pomocí pravého tlačítka myši na vrstvu a výběru ptařičné položky z kontextového menu můžeme provést:

- − Upravit masku vrstvy
- − Zobrazit masku v okně obrázku se místo obrázku zobrazí maska. Barva rámečku kolem náhledu masky v pravém panelu se změní s bílé na zelenou
- − Zakázat masku vrstvy umožnuje působení masky vrstvy dočasně zakázat. Barva rámečku kolem náhledu masky v pravém panelu se změnila na červenou.
- − Použít masku vrstvy umožnuje hotovou práci na masce aplikovat na obrázek a odstranit masku.
- − Maska do výběru upravenou masku převede na výběr
- − Alfa do výběru výběr nahrazen alfa kanálem vrstvy
- − Odstranit masku vrstvy masku vrstvy bude smazána.

 V masce kreslíme pomocí odstínů šedé barvy, kdy černá maskuje a bílá ji naopak zprůhledňuje. Na masku vrstvy lze aplikovat přechody nástroje Mísení a celou řadu dalších nástrojů.

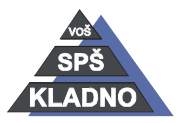